# **Урок 3.8a (new) Создание стен, окон и дверей через готовые объекты AEC**

**Для создания стен в 3d max предусмотрены специальные объекты, упрощающие вписывание в стену дверей и окон.**

**Шаг 1.** Перезагрузите 3D Studio Max (File -> Reset) и начните новый файл сцены.

**Шаг 2.** Прежде чем приступать к созданию стен, необходимо проделать пару полезных операций для упрощения последующей работы.

1. Изменить **настройки системных величин**, для этого в верхнем меню перейдите в **Customize - Unit Setup** и выставите следующие данные:

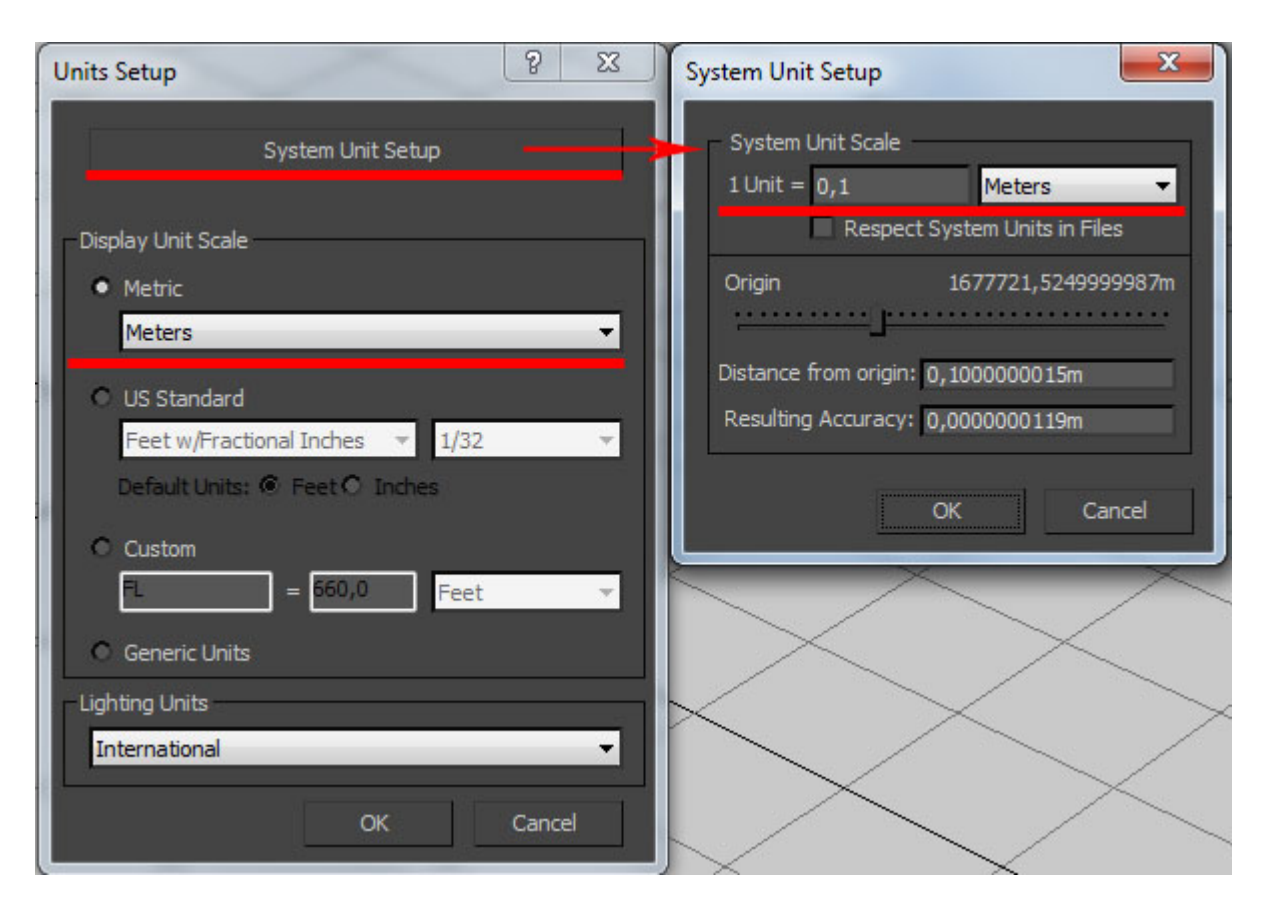

Здесь **Display Unit Scale** - выбор в каких единицах будет измеряться пространство (выбираем **meters - в метрах**).

**System Unit Scale** - чему будет равна 1 системная единица измерения (можете выставить от **0.01м** до **0.1м**).

2. Перейдите в проекцию **Top**, затем включите в настройте параметры **Snaps Toggle:**

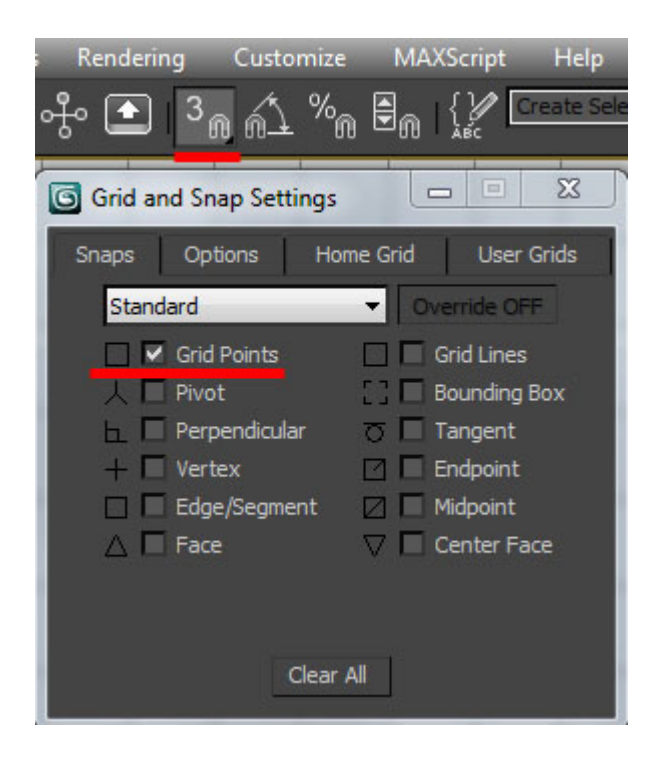

Включение этой опции позволит вам передвигать ваш курсор только на определенное растояние равное **10 Unit** (т.е. если вы указали **1Unit = 0.1м**, то на **1м**, а если **1Unit = 0.01м** или **1см** или **10мм**, то на **10см**). Это позволит создать стены точного размера, а главное построить их ровно.

Вот и все, осталось постоить стены. Для этого переходите во вкладку **Create - Geometry**, меняете **Standart Primitives** на **AEC Extended**, выбираете **Wall**, и создаете их в проекции **Top:**

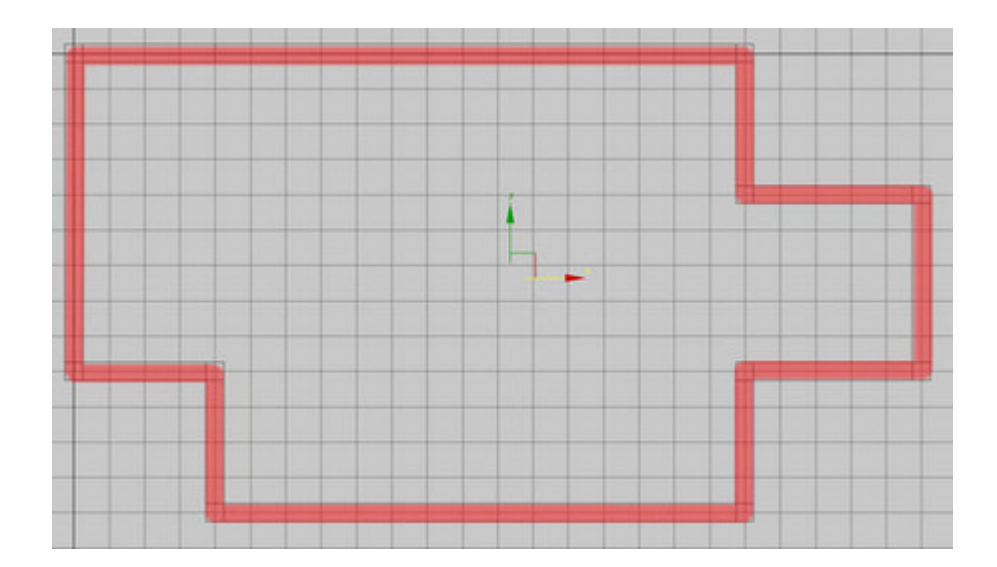

Теперь можно перейти в проекцию **Perspective** и перейдя к выделению сегментов стены изменить их высоту и толщину:

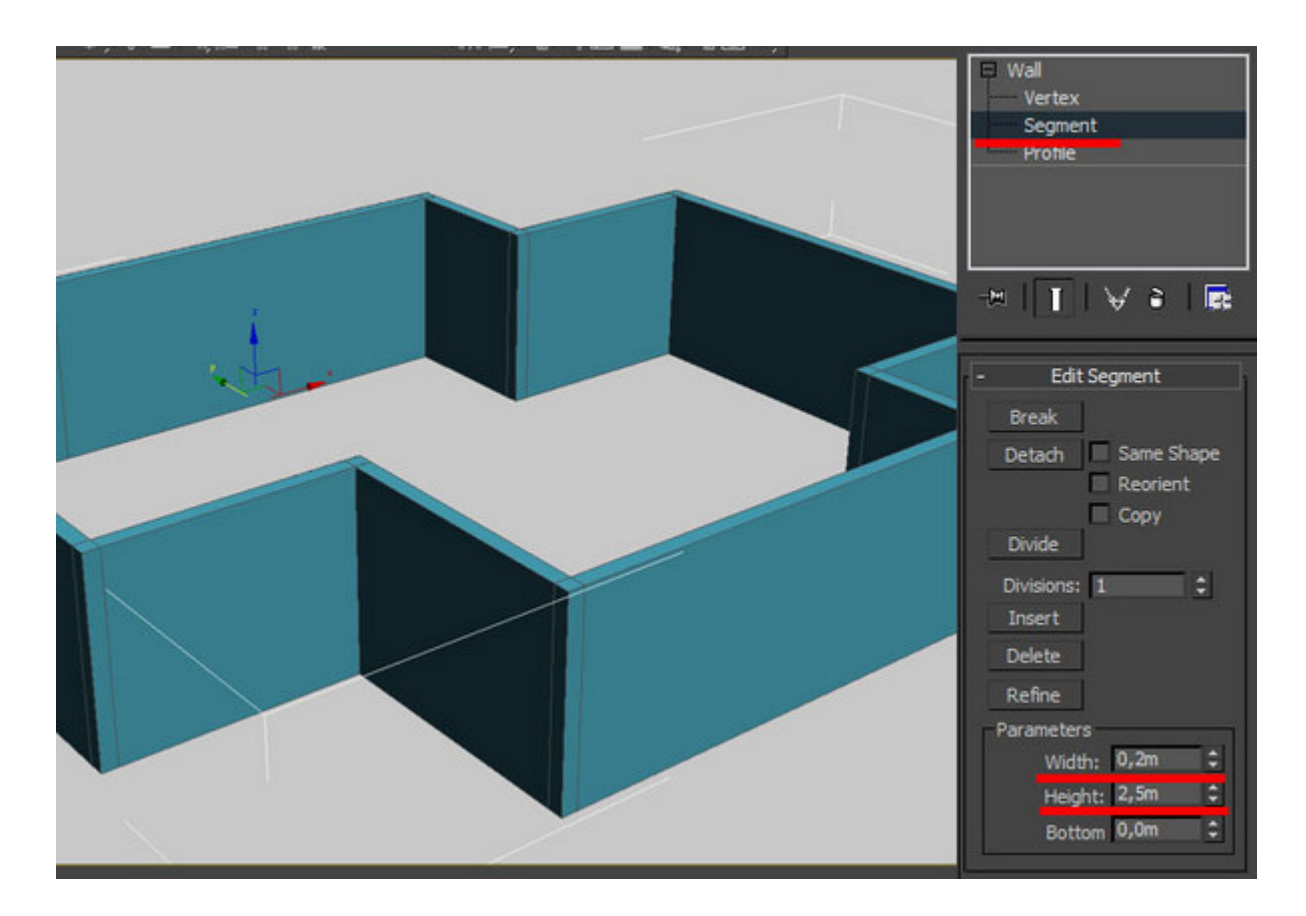

Для создания двери переходим во вкладку **Doors** и выбираем одну из предложенных дверей (например, Pivot). Располагаем дверь в нужном месте и задаем необходимые параметры (высоту, ширину, толщину (немного больше стены), количество панелей, размер стекла и др.). Важно, чтобы дверь выступала с обеих сторон стены (в проекции **Top**):

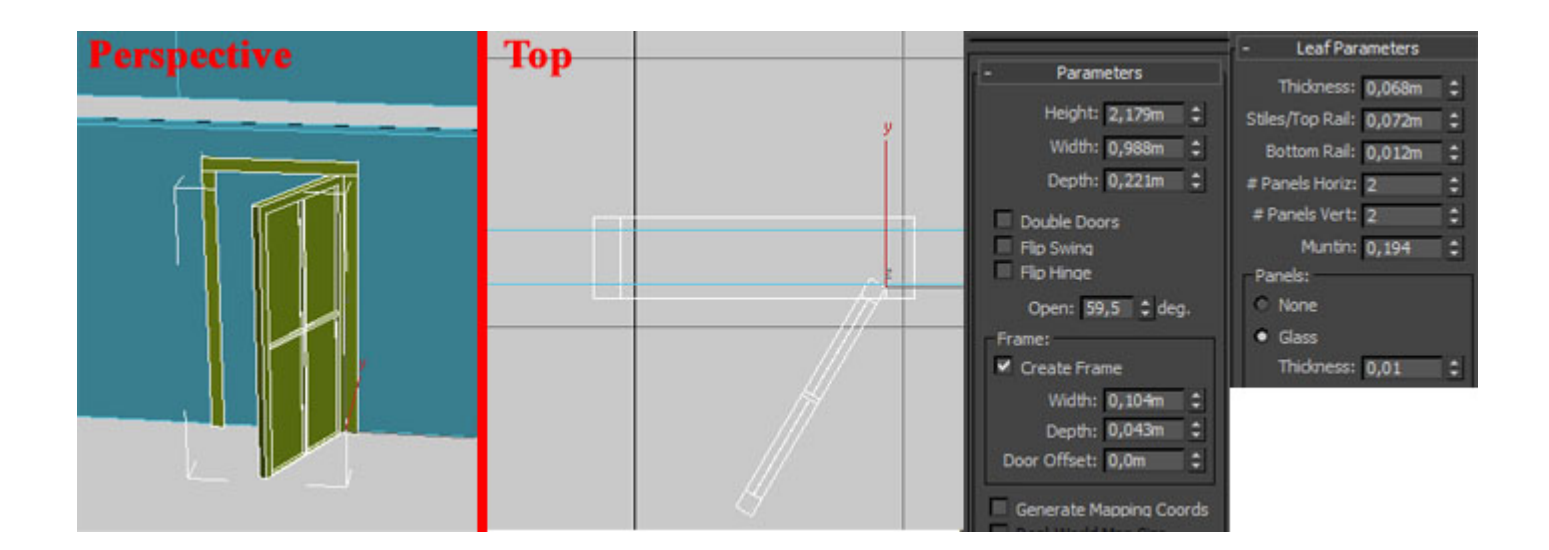

#### **Для создания отверстия в стене для двери**

1) Нажимаете кнопку Select and Link (слева в верхнем углу).

2) Наводите курсор на первый объект (дверь).

3) Нажимаете левую кнопку мышки (при этом первый объект оказывается выделенным и появится значок «сдвоенные квадратики»).

4) Удерживая это нажатие, перемещаете курсор на второй объект (стену).

5) Отпускаете кнопку (при этом на секунду оказывается выделенным и второй объект).

Теперь эти два объекта связаны.

Вы можете в этом убедиться, перемещая стену: дверь при этом тоже будет перемещаться.

Также можно в этом убедиться с помощью верхнего меню Graph Editors > New Schematic View.

Появится окно со схематическим отображением. Между связанными объектами вы заметите стрелку, которая идёт от второго объекта к первому.

**Окна** создаются точно так же, меняем вкладку **Doors** на **Windows** и выбираем из списка нужный тип окна, создаем окно в нужном месте, меняем параметры и следим за тем, что бы окно немного выставлялось с обеих сторон стены. Вновь проделываем операцию с кнопкой **Select and Link** и все готово. Теперь можно просто копировать окна по всей стене - отверстия будут создаваться автоматически!

# **Вырезание проемов.**

Создаем объект **Box** с размерами проема двери и глубиной больше толщины стены.

Размещаем бокс на месте проема так, чтобы он был с обеих сторон стены.

Выделяем стену.

## **Вариант 1.** Выбираем **Create -> Compound -> ProBoolean**.

В открывшихся параметрах жмем кнопку **Start Picking**.

Держа Ctrl, щелкаем мышкой по вырезаемым объектам, т.е. по боксам.

## **Вариант 2.** Выбираем **Create -> Compound -> Boolean**

## В параметрах выбираем **Substraction (A-B)**, жмем кнопку **Pick Operand B**.

Держа Ctrl, щелкаем мышкой по вырезаемым объектам, т.е. по боксам.

#### *Другие варианты операции Boolean:*

Union (сложение) — сливает объекты A и B в одно целое;

Intersection (пересечение или сечение) — остается участок, который находится в месте пересечения объектов A и B;

Substraction  $(A-B)$  — вычитание объекта В из объекта А;

Substraction  $(B-A)$  — вычитание объекта А из объекта В;

Cut — оставляет ребра на месте пересечения объектов.

*Подробнее: [https://www.3deasy.ru/mini\\_uroki/sozdanie\\_sten\\_okon\\_dverey.php](https://www.3deasy.ru/mini_uroki/sozdanie_sten_okon_dverey.php) [https://repetitor3d.ru/3dsmax/kak](https://repetitor3d.ru/3dsmax/kak-vyrezat-odin-obekt-iz-drugogo-v-3ds-max)-vyrezat-odin-obekt-iz-drugogo-v-3ds-max*